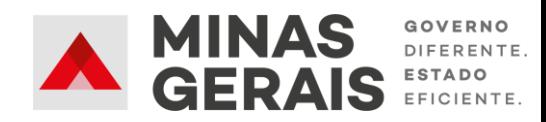

# **Cadastro de saldo de conta bancária**

### Prezado (a) diretor (a),

Conforme estabelecido nos § 1º e 2º do art. 3º da Resolução SEE nº 3.670/2017, fica vedada a transferência de recursos financeiros às caixas escolares que não informarem os saldos bancários até o 5º (quinto) dia útil do mês subsequente.

Desta forma, os próximos slides apresentam o passo a passo para que os saldos sejam informados no Sistema de Transferência de Recursos Financeiros para as Escolas.

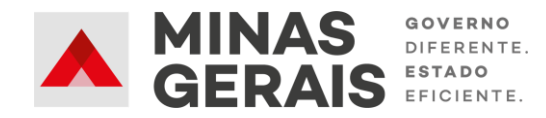

## Etapa 1

#### Secretaria de Estado de Educação de Minas Gerais Sistema de Transferência de Recursos Financeiros para as Escolas

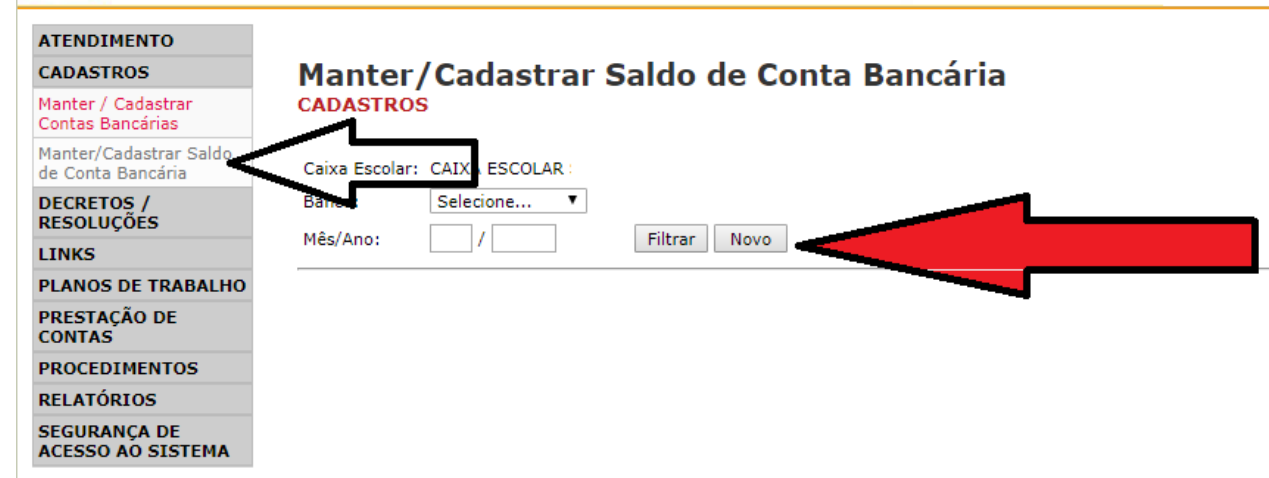

● Após acessar o Sistema de Transferência, selecione no Menu Lateral a opção "Manter/Cadastrar Saldo de Conta Bancária".

● Em seguida, preencha os campos disponíveis informando o mês referente ao Saldo, e clique na opção "Novo".

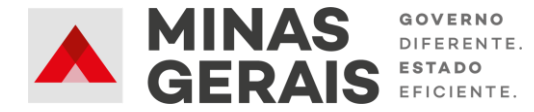

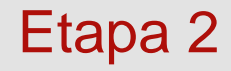

TENDINENTO

#### Secretaria de Estado de Educação de Minas Gerais Sistema de Transferência de Recursos Financeiros para as Escolas

● Clique no campo para

selecionar o Banco.

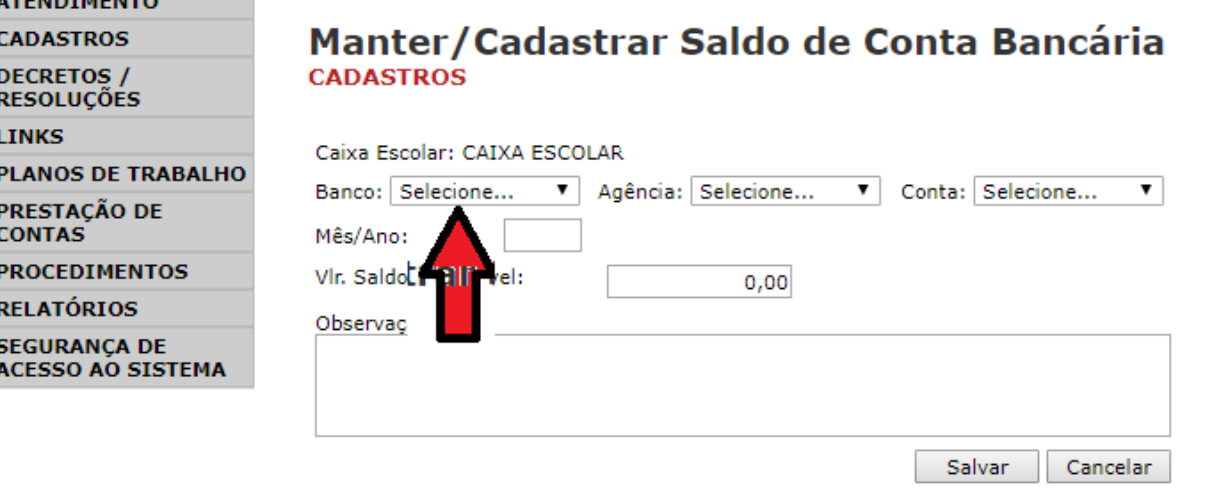

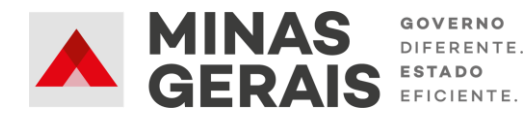

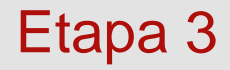

## Secretaria de Estado de Educação de Minas Gerais<br>Sistema de Transferência de Recursos Financeiros para as Escolas

● Selecione o Banco

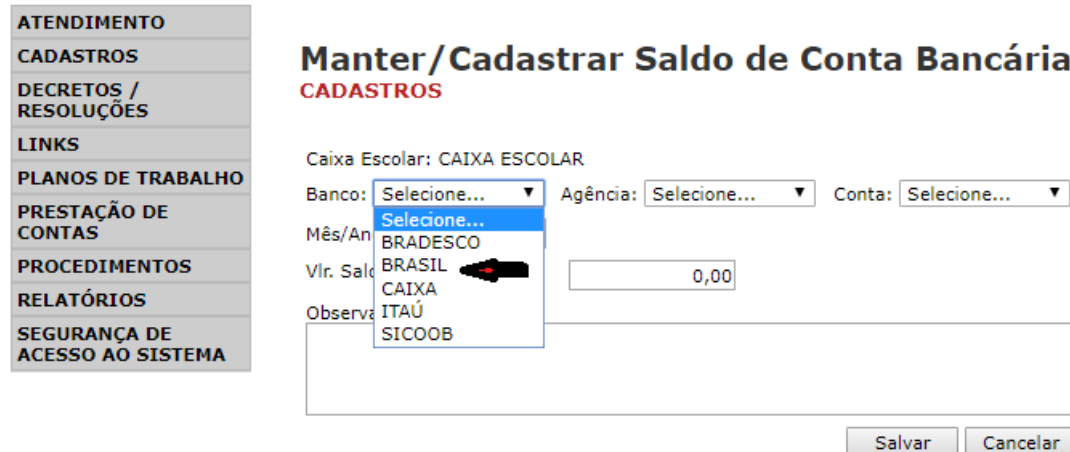

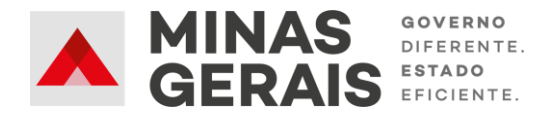

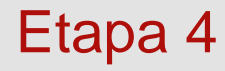

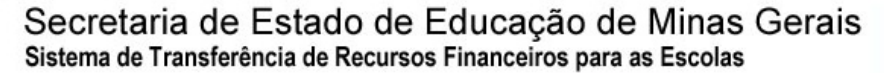

● Selecione a Agência Bancária.

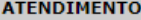

**CADASTROS** 

**DECRETOS /<br>RESOLUÇÕES** 

**LINKS** 

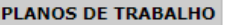

PRESTAÇÃO DE<br>CONTAS

**PROCEDIMENTOS** 

**RELATÓRIOS** 

**SEGURANÇA DE** 

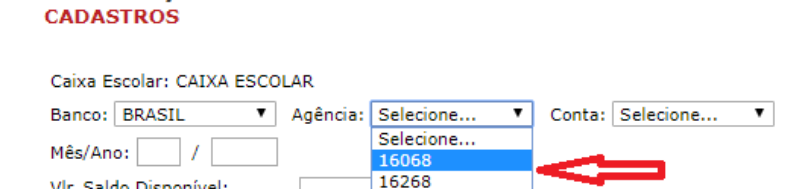

3101

Salvar

Cancelar

Manter/Cadastrar Saldo de Conta Bancária

Vlr. Saldo Disponível:

Observação:

**ACESSO AO SISTEMA** 

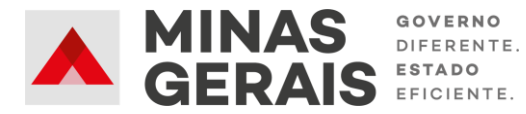

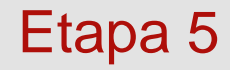

Secretaria de Estado de Educação de Minas Gerais Sistema de Transferência de Recursos Financeiros para as Escolas

● Selecione a Conta Corrente cujo o Saldo será informado.

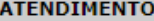

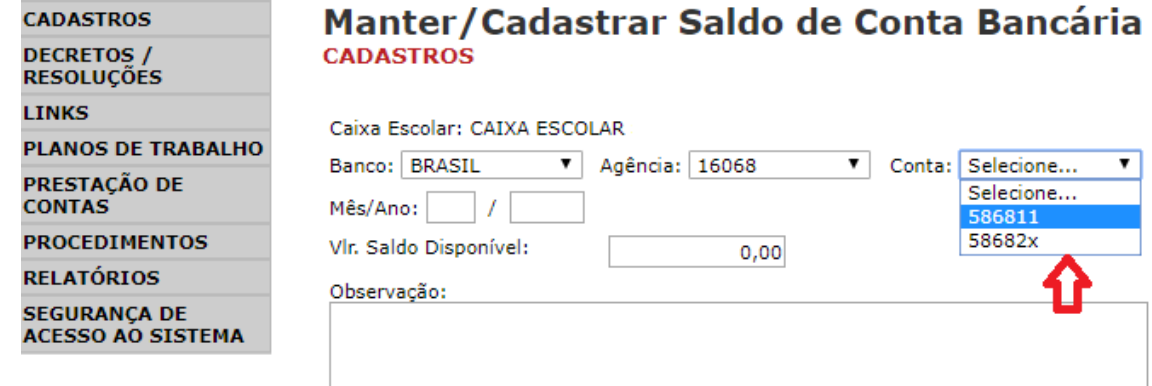

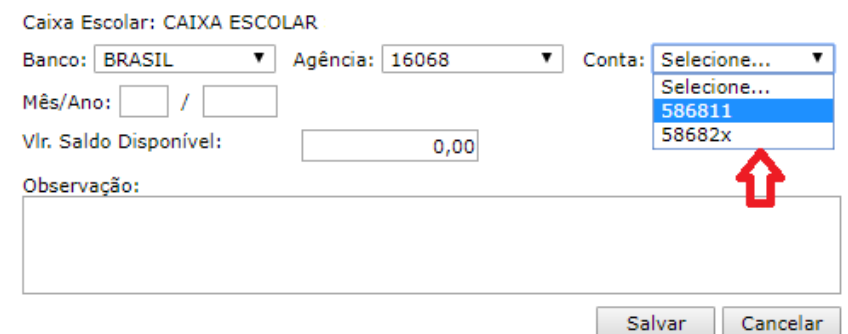

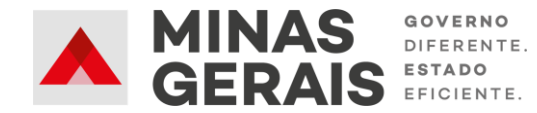

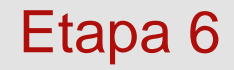

Secretaria de Estado de Educação de Minas Gerais Sistema de Transferência de Recursos Financeiros para as Escolas

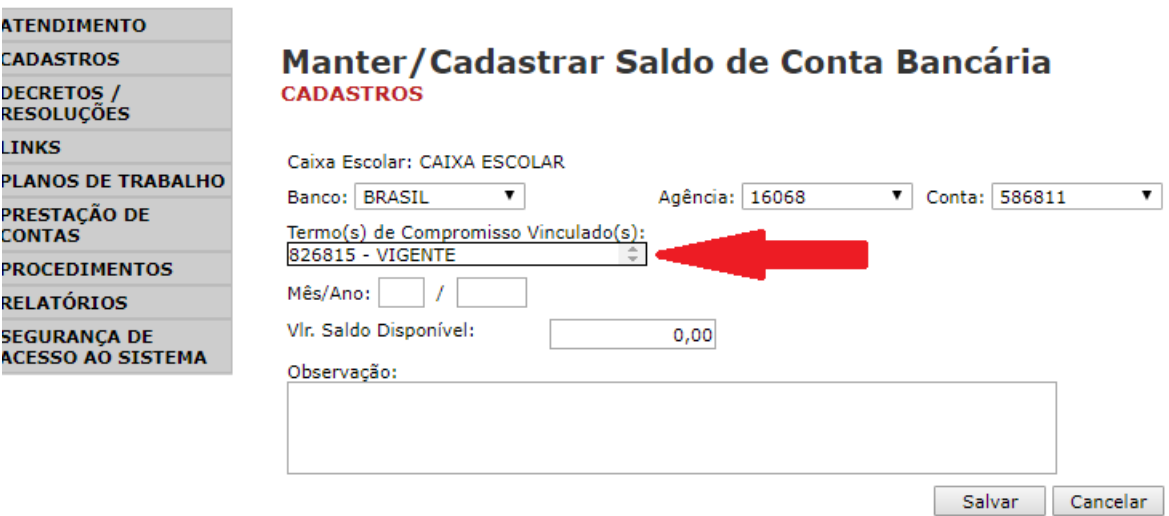

**MINAS OVERENTE** S ESTADO

● Confira se o Termo de Compromisso Vinculado à conta, que é exibido no campo indicado, está correto.

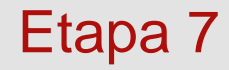

#### Secretaria de Estado de Educação de Minas Gerais Sistema de Transferência de Recursos Financeiros para as Escolas

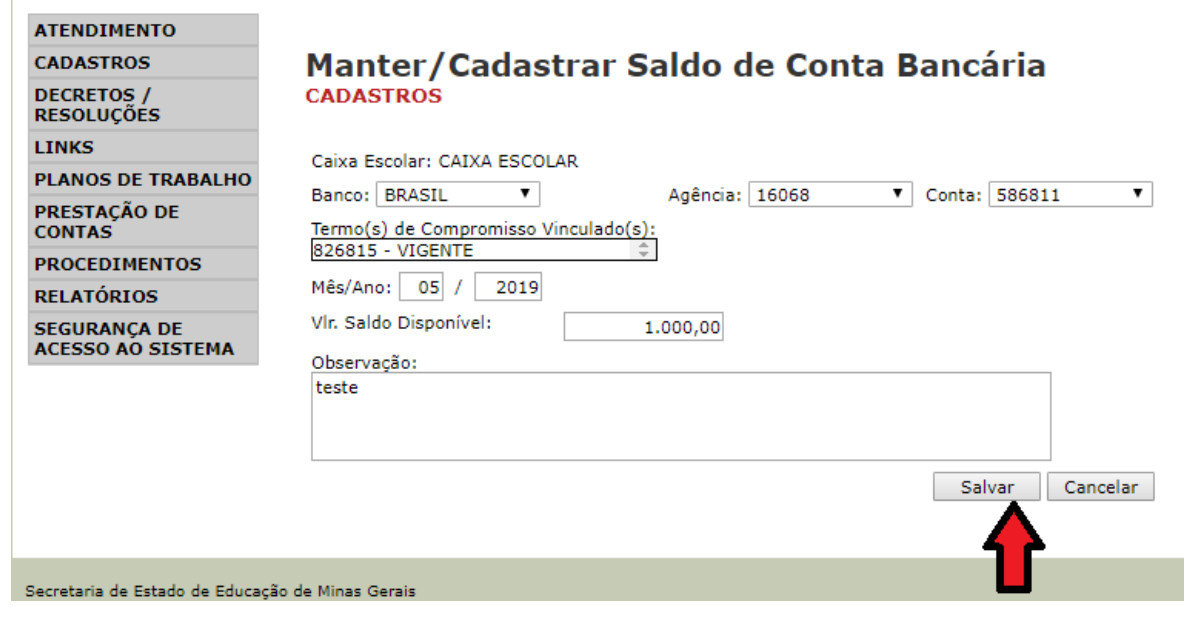

- Informe o mês e ano do Saldo.
- Informe o valor do Saldo.
- Caso tenha alguma observação, insira no campo correspondente.
- Clique em "Salvar".

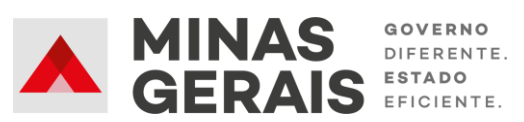

### Etapa 8

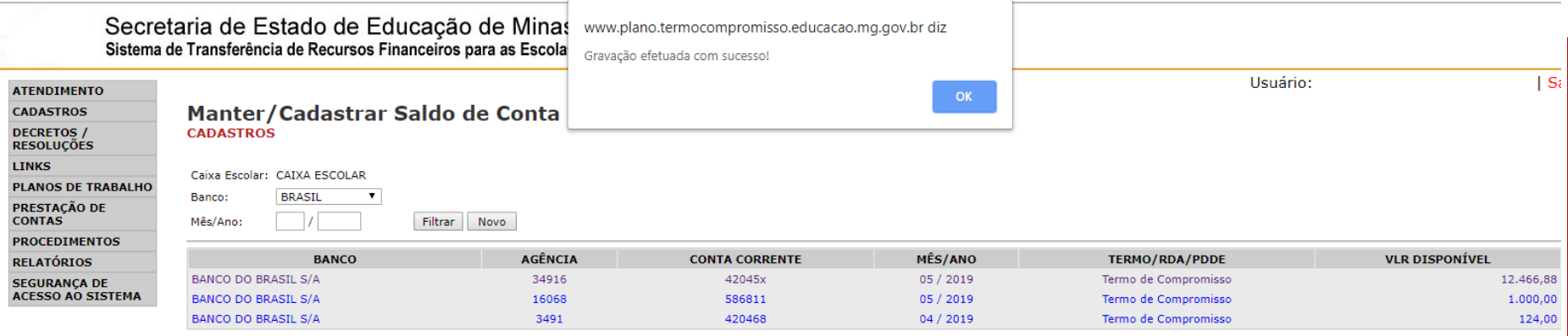

- Clique em "OK" para fechar a janela de confirmação.
- Repita o processo até informar os Saldos de todas as contas ativas.
- Os Termos que não forem exibidos no Sistema devem ser informados no link: <https://forms.gle/KFK7V36F7gryQpwFA>

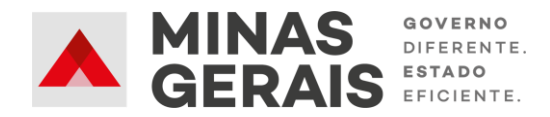